# **MANUAL DE** INSCRIÇÃO **Edital Unificado**

Mobilidade Acadêmica Internacional de Graduação

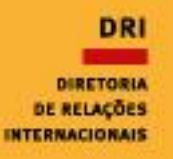

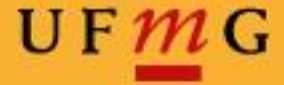

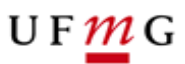

### **ENTRANDO NO SISTEMA:**

**1º passo** - Para realizar sua inscrição, você deverá entrar no portal "minhaUFMG", em "Programas de Mobilidade Internacional da DRI - UFMG". Veja o exemplo:

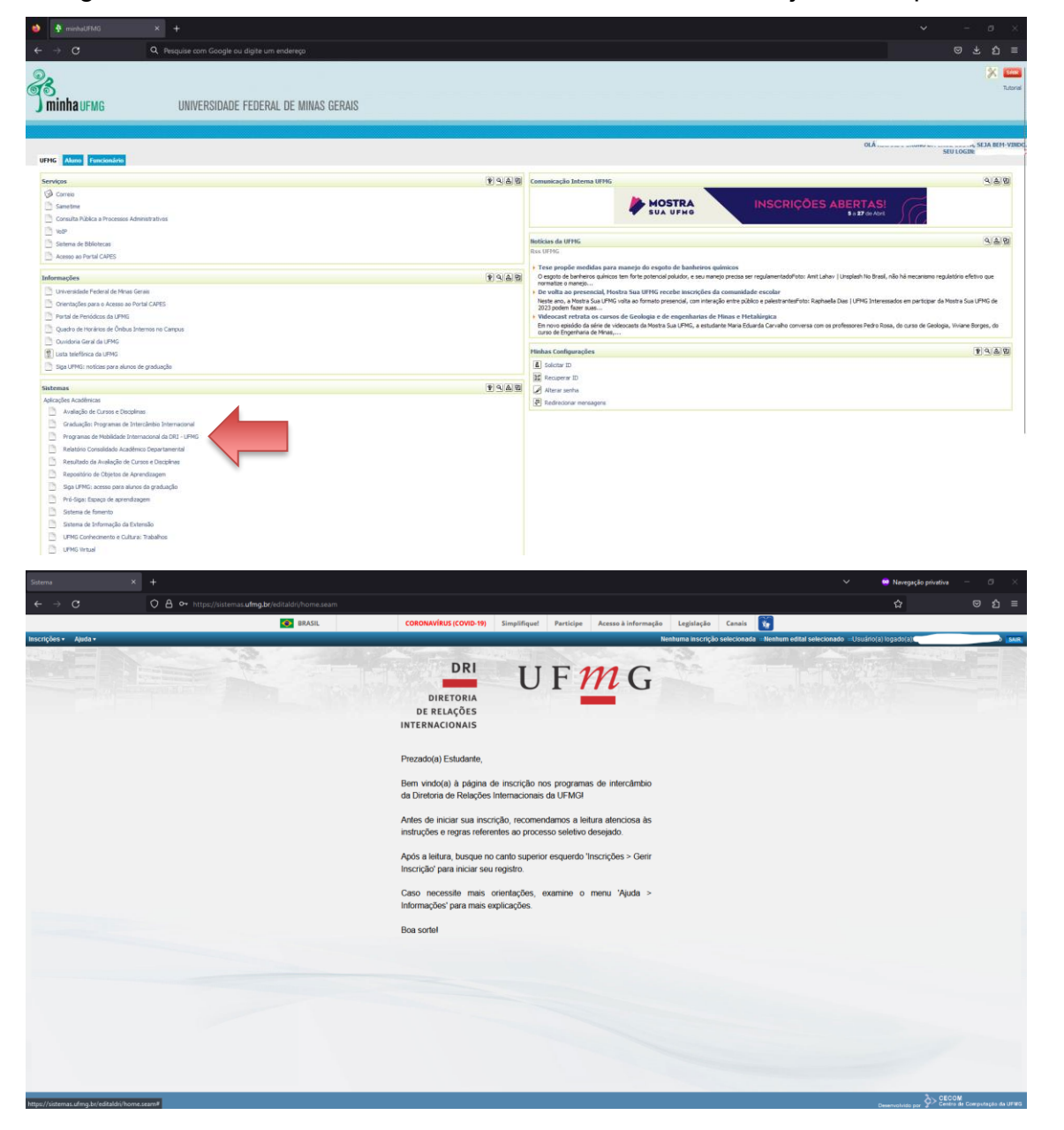

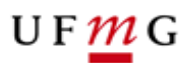

## **PRIMEIRA ETAPA: DADOS DO ALUNO**

**2º passo** - Após ter lido todas as informações do edital, você deverá clicar em "Inscrições" e selecionar "Gerir Inscrição", como no exemplo:

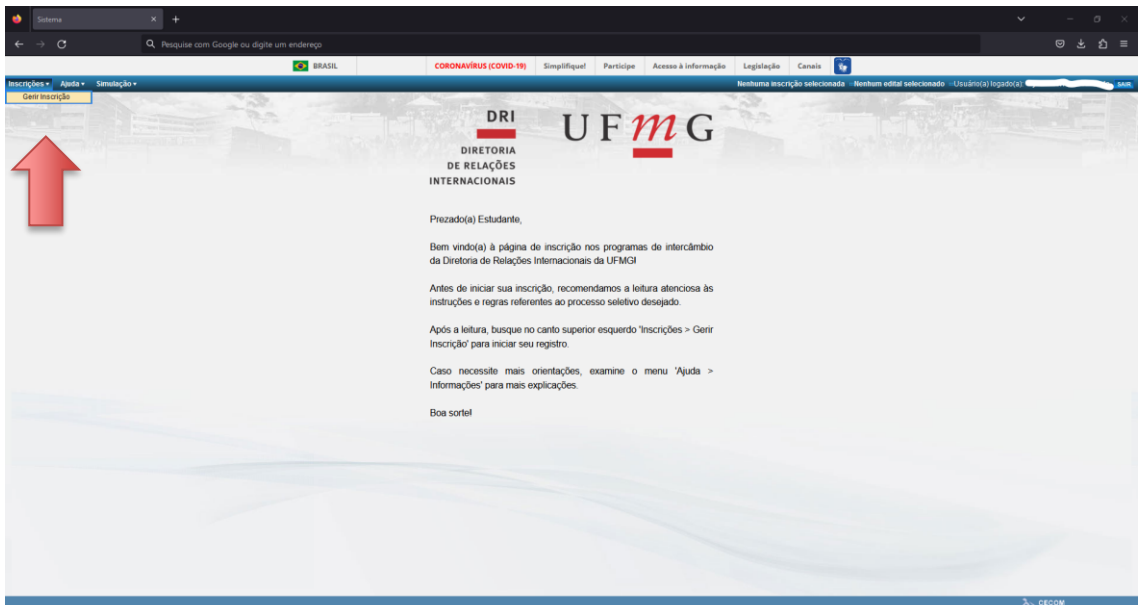

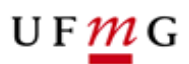

**3º passo** - Nesta aba, você encontrará informações sobre o status de seus editais. Para iniciar uma nova inscrição, basta clicar em "Solicitar inscrição" e selecionar o edital desejado.

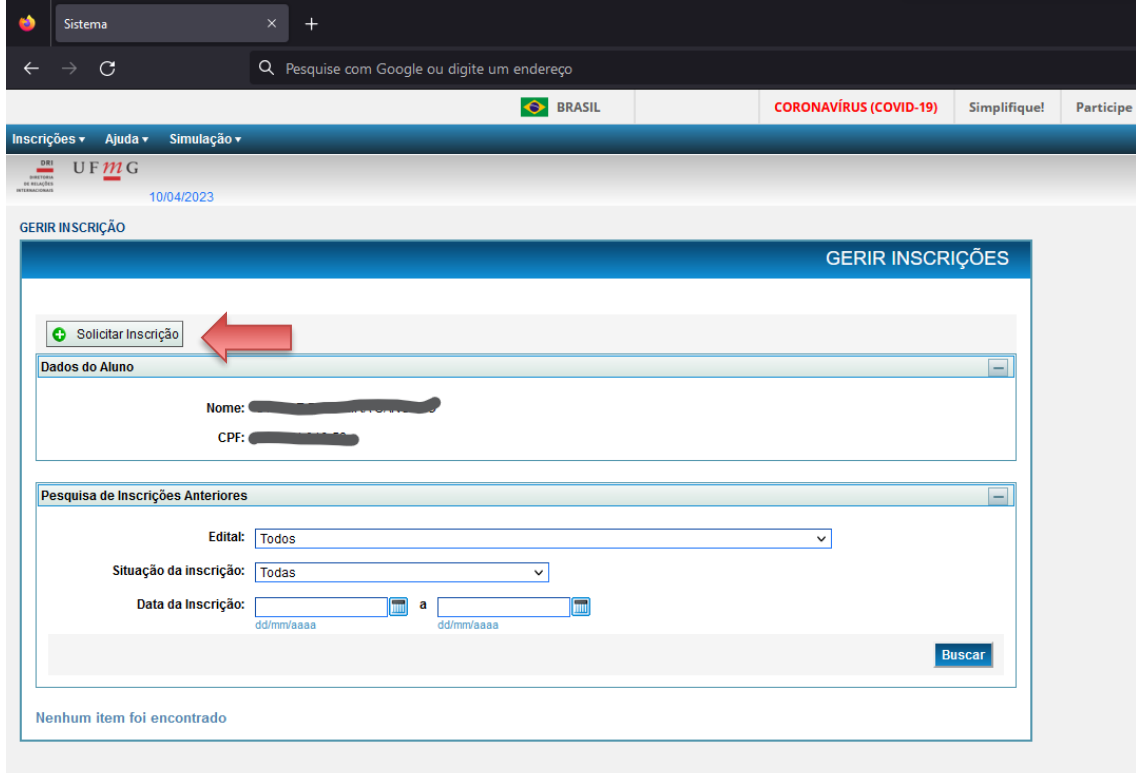

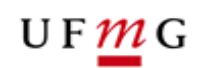

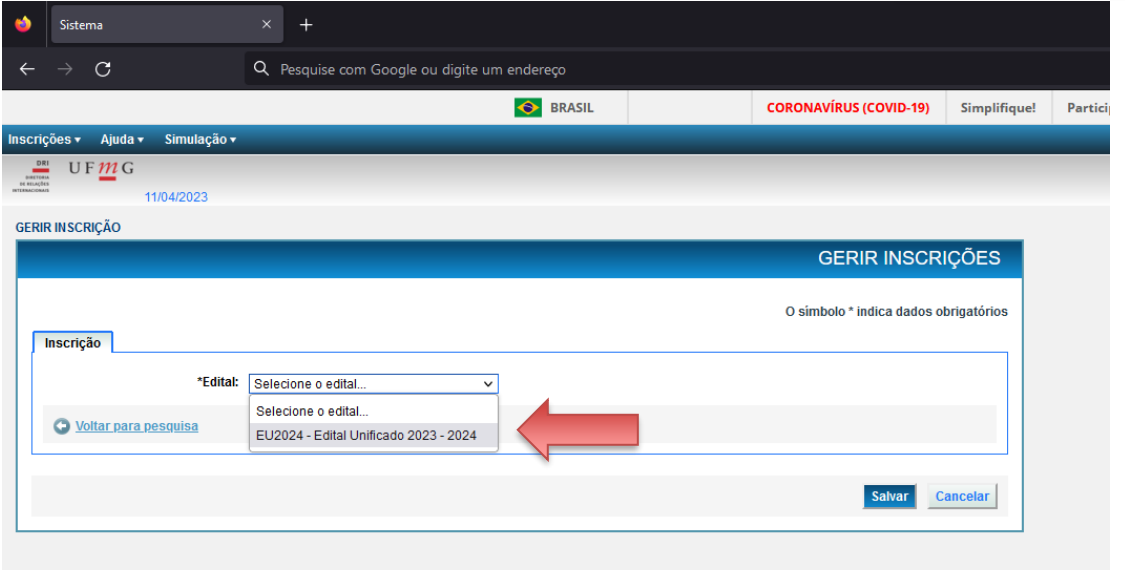

**4º passo** - Ao iniciar uma nova inscrição, é necessário verificar se as informações estão corretas. Em seguida, você deverá informar um e-mail alternativo válido, no qual será enviada uma mensagem de confirmação, para que os próximos passos sejam desbloqueados. Veja:

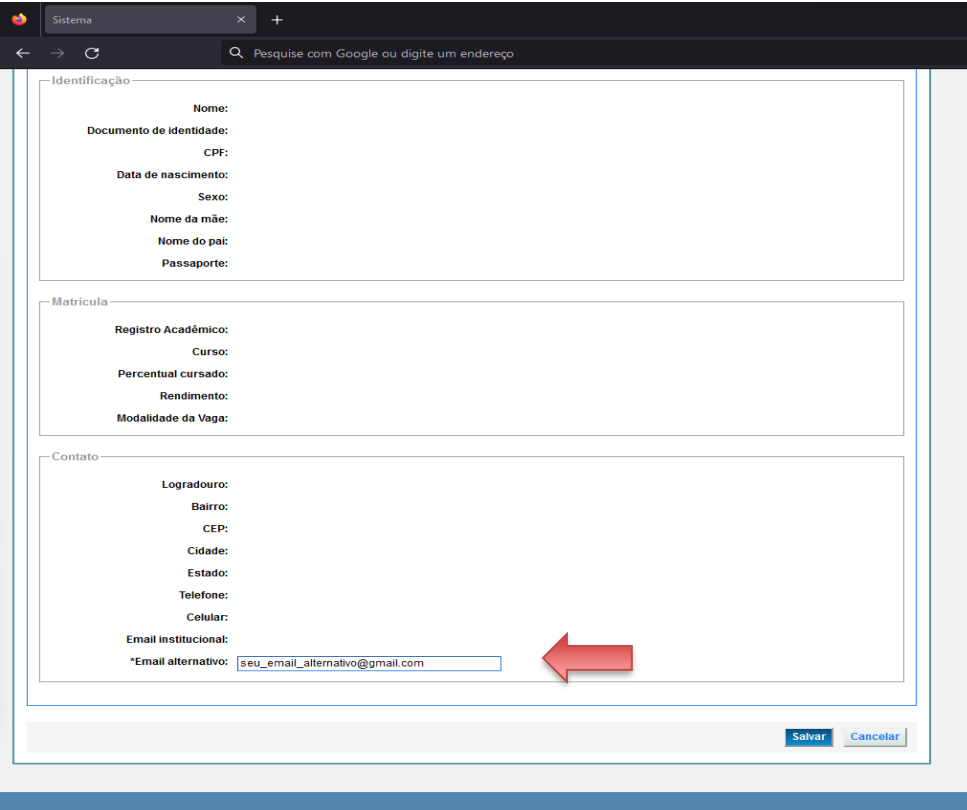

Diretoria de Relações Internacionais

Av. Antônio Carlos, 6.627 - Reitoria - Anexo – Térreo - Campus Pampulha - Belo Horizonte - Minas Gerais - Brasil +55 31 3409-4401 | info@dri.ufmg.br | [www.ufmg.br/d](http://www.ufmg.br/)ri

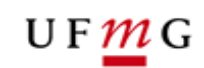

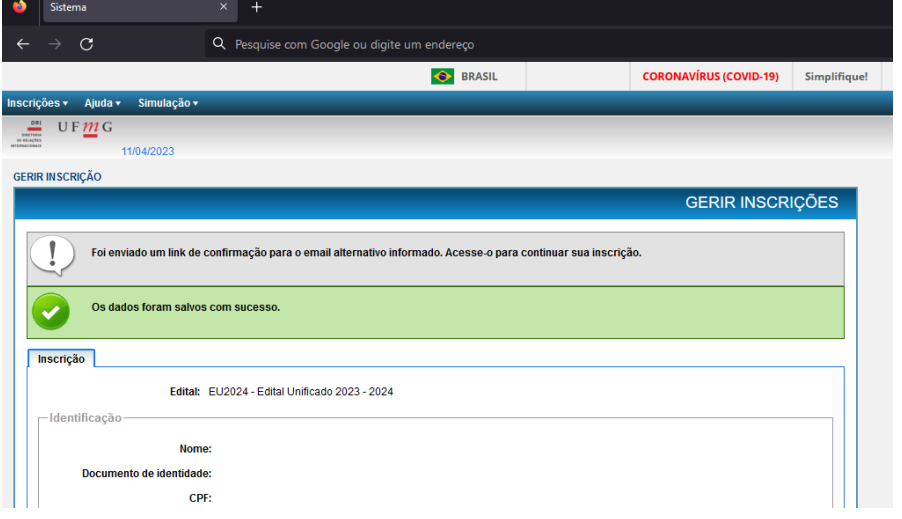

#### **5º passo** - Vá ao e-mail informado e clique no link de confirmação enviado no e-mail.

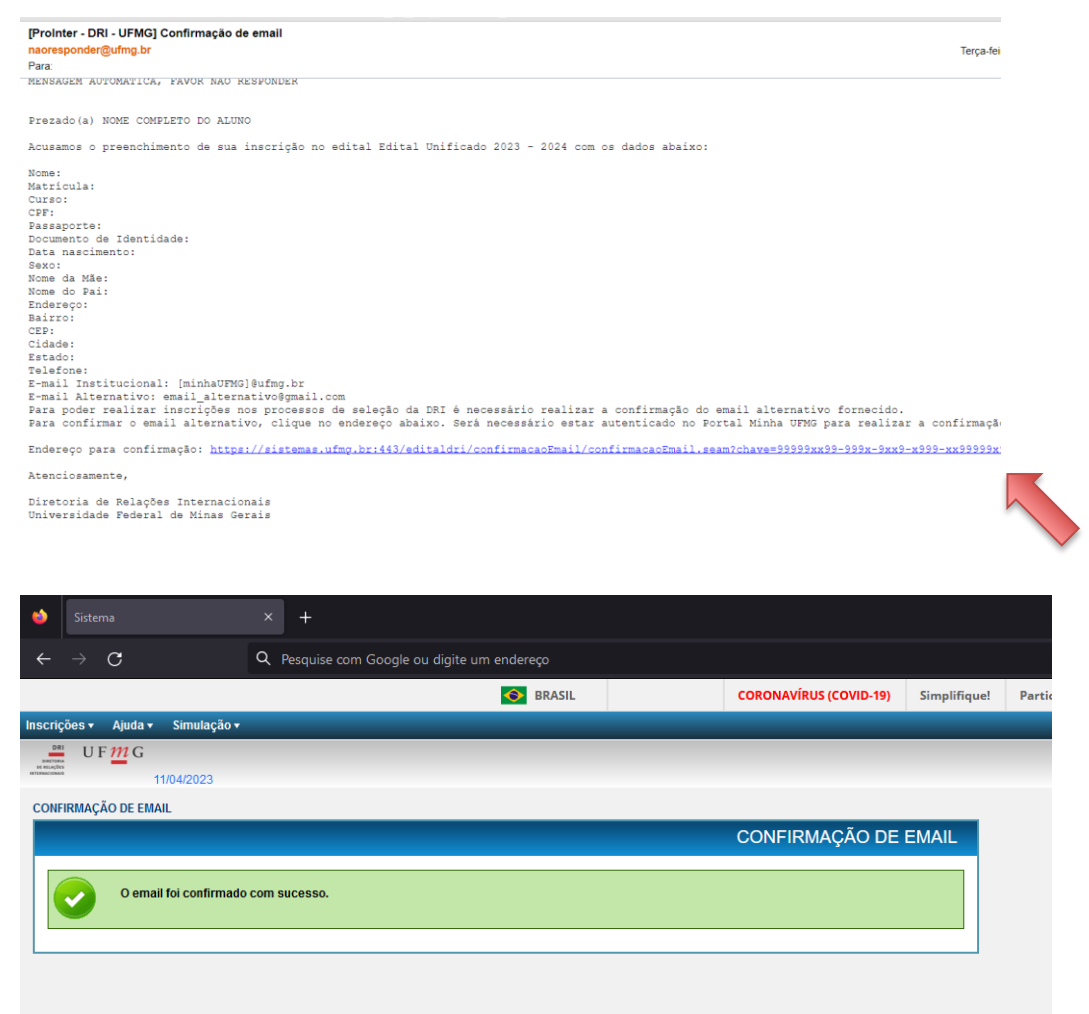

Diretoria de Relações Internacionais

Av. Antônio Carlos, 6.627 - Reitoria - Anexo – Térreo - Campus Pampulha - Belo Horizonte - Minas Gerais - Brasil +55 31 3409-4401 | info@dri.ufmg.br | [www.ufmg.br/d](http://www.ufmg.br/)ri

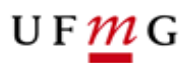

#### **SEGUNDA ETAPA: IDIOMAS E PROFICIÊNCIA**

**6º passo** - Ao confirmar o e-mail, volte à página de gerir inscrições e clique no edital para o qual você se inscreveu, para fazer *upload* da documentação que será avaliada. Clique em "Alterar":

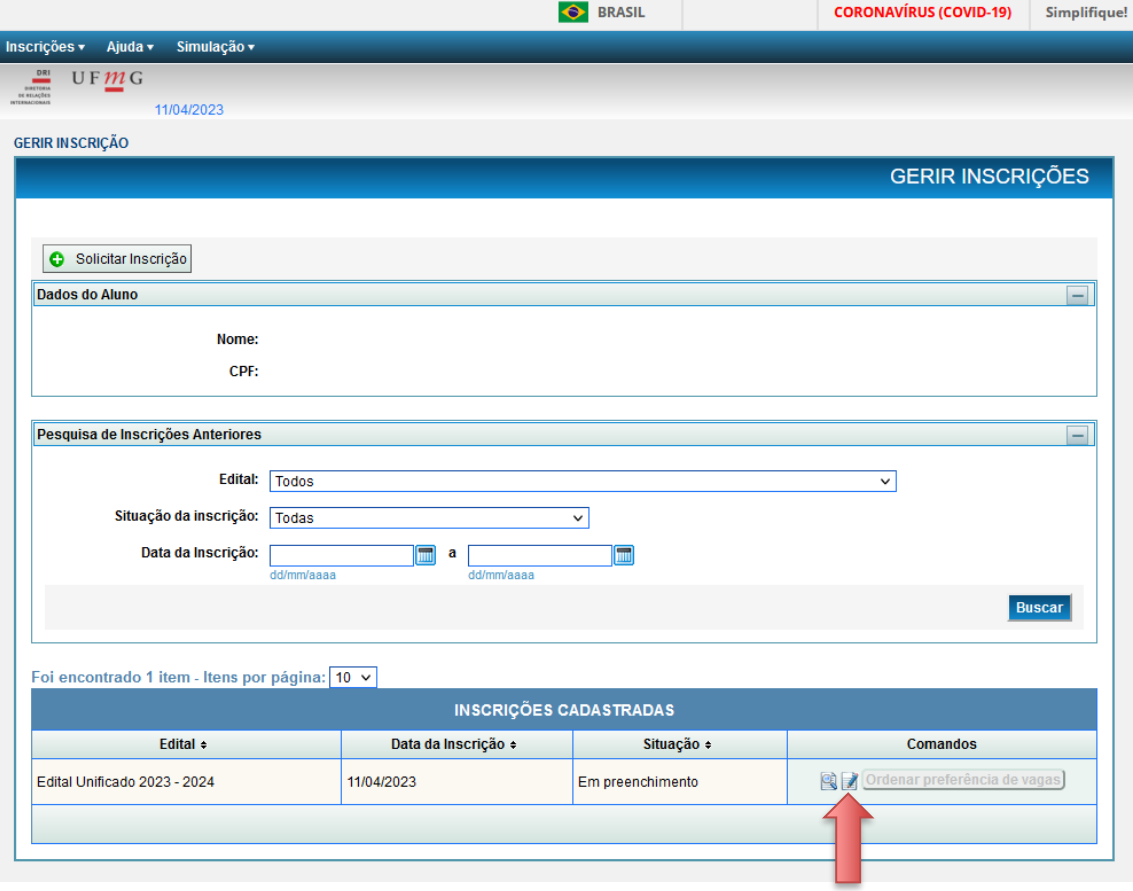

#### UFMG

**7º passo** - Para inserir certificados de proficiência, você deverá, na aba "Idiomas", clicar em "Adicionar Idioma". Na janela aberta, selecione o idioma desejado e clique em inserir, como no exemplo:

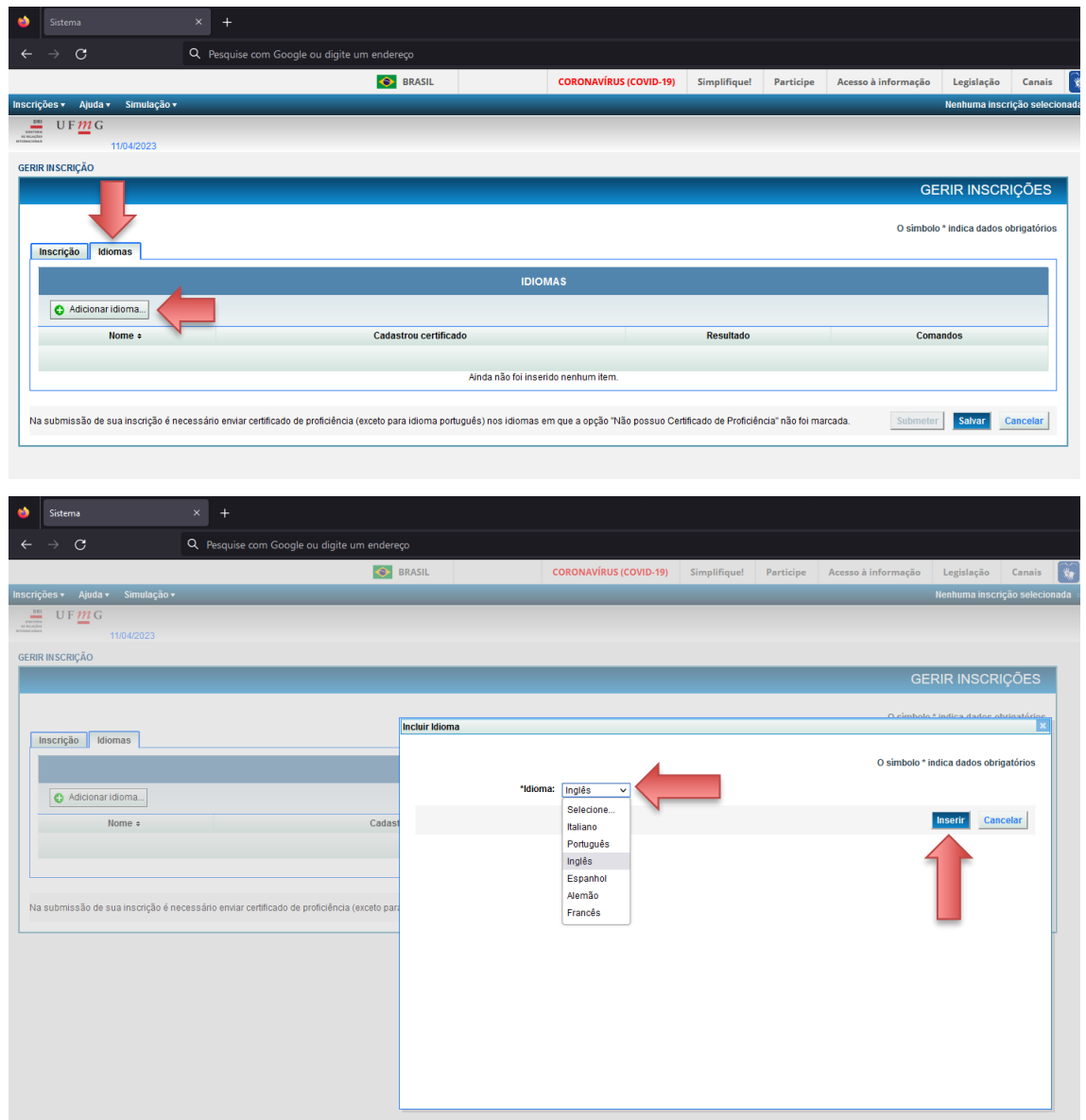

Caso você não possua certificado de proficiência, mas mesmo assim tenha interesse em possíveis vagas que não exijam certificado, deverá marcar a caixa "Não possuo certificado de proficiência" e, em seguida, clicar em "Inserir". Após selecionar o idioma que deseja, aperte o botão "Salvar". Veja:

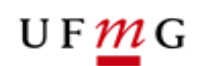

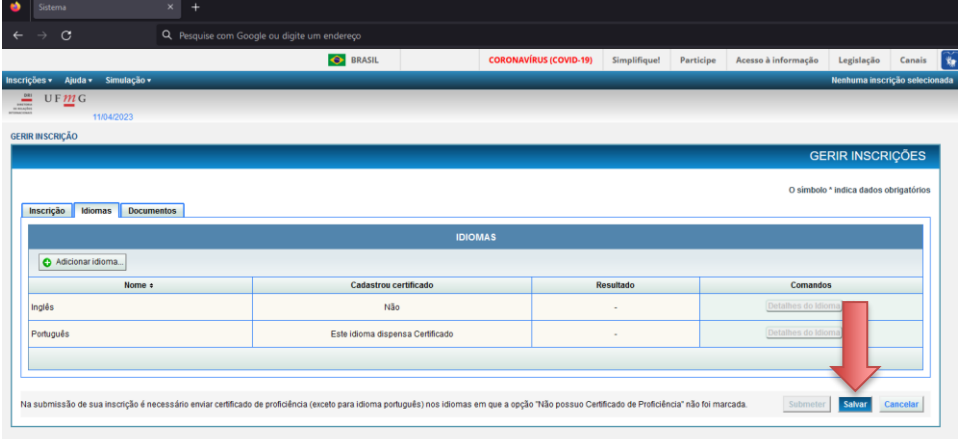

**8º passo** - Para adicionar um certificado, clique em "Detalhes do idioma" e em "Alterar". Em seguida, você deverá selecionar a aba "Certificados de Proficiência". Nesta aba, você deverá clicar em "Inserir Certificado de Proficiência". Preencha o nome e escolha o arquivo que deseja fazer *upload*. Clique em "Inserir" e, em seguida, "Salvar".

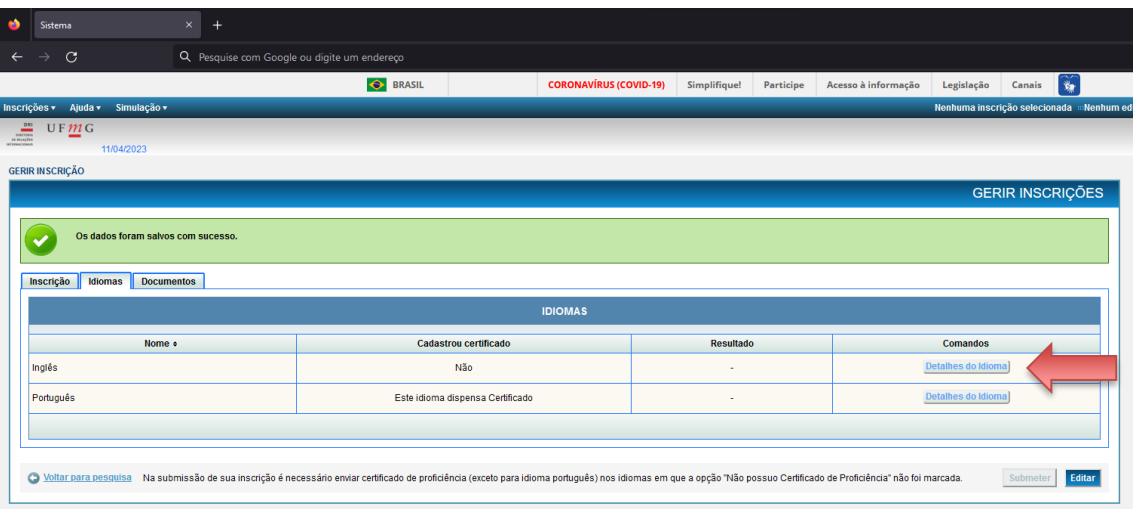

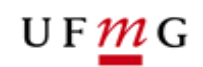

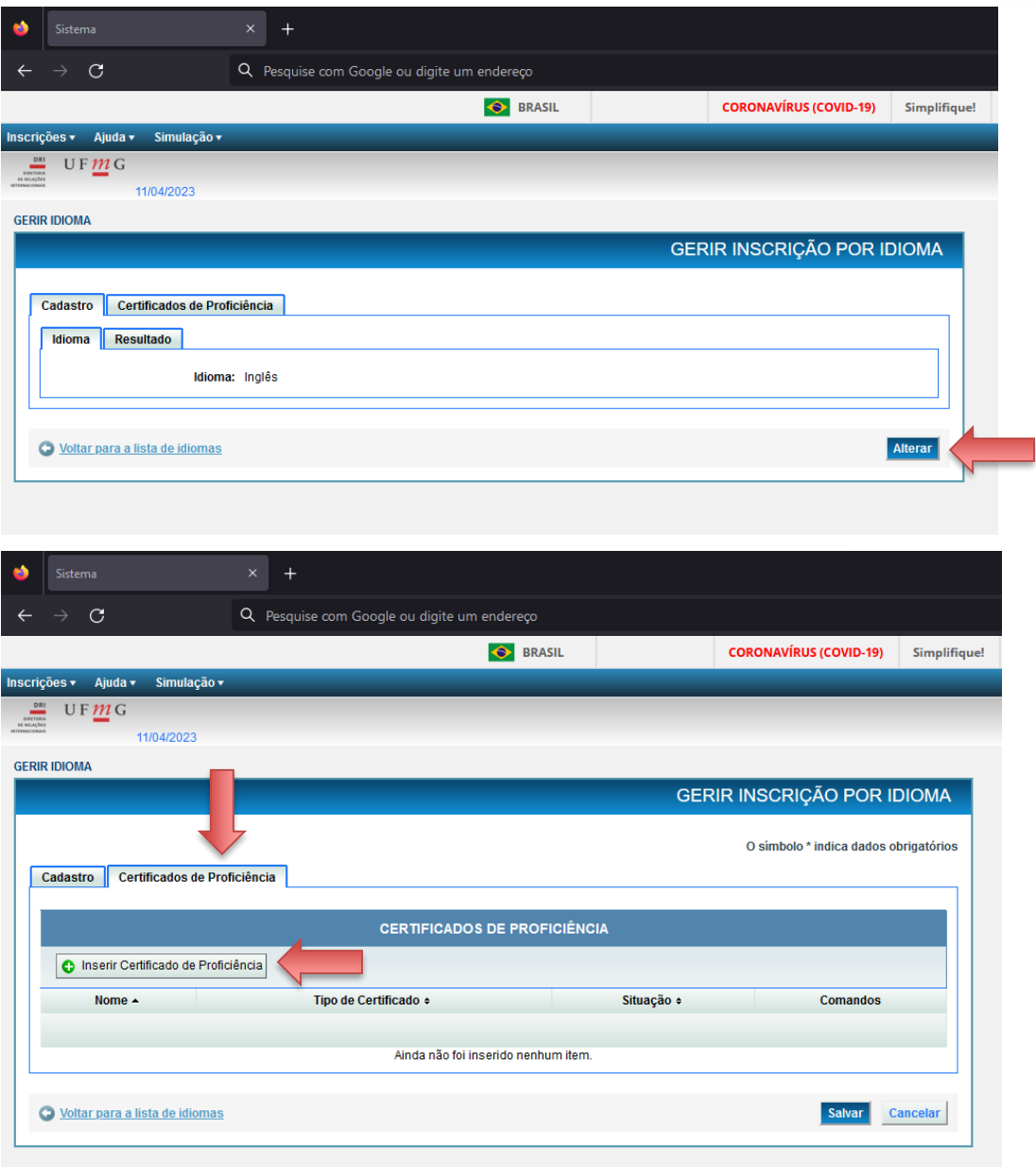

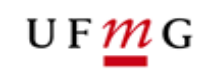

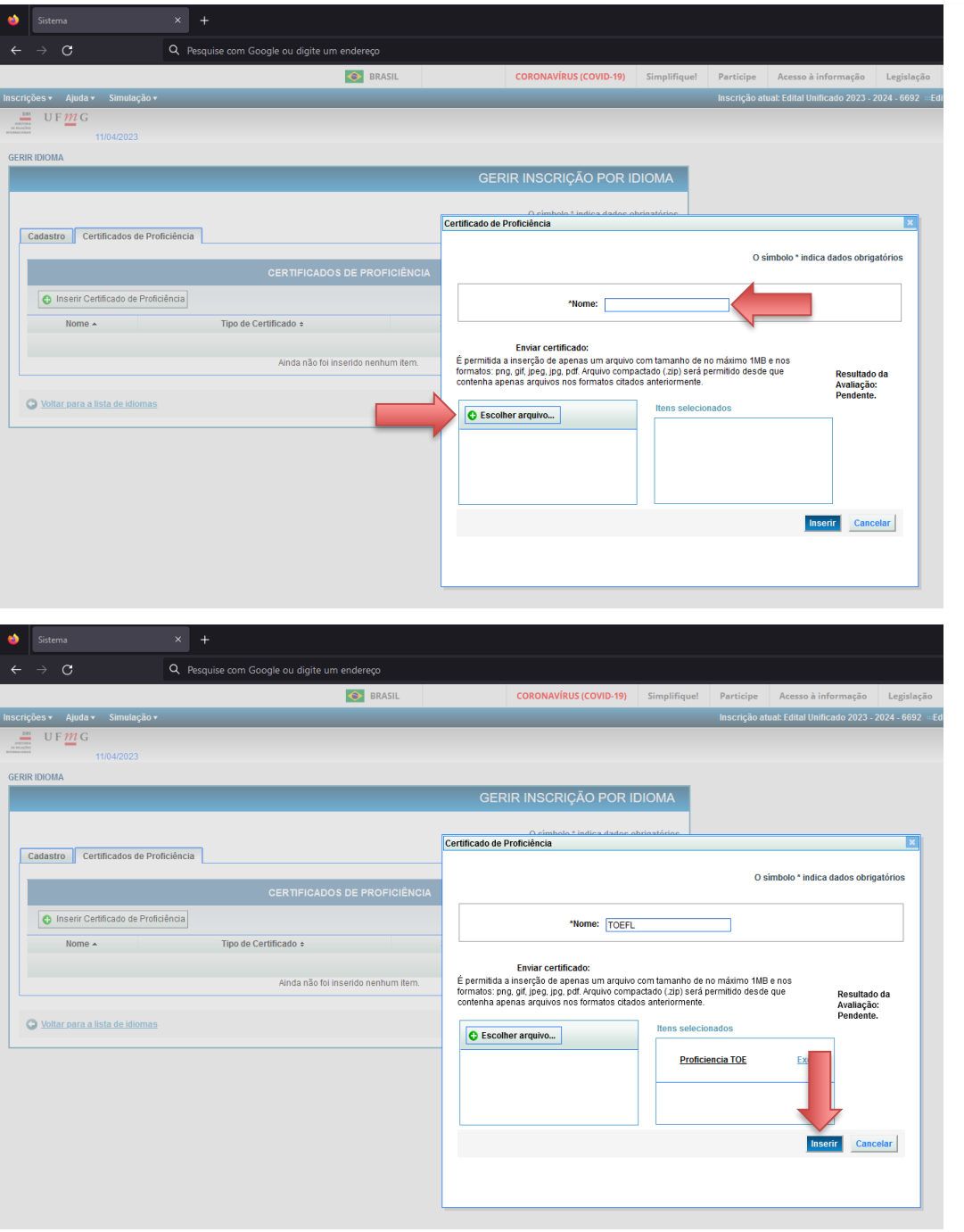

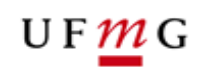

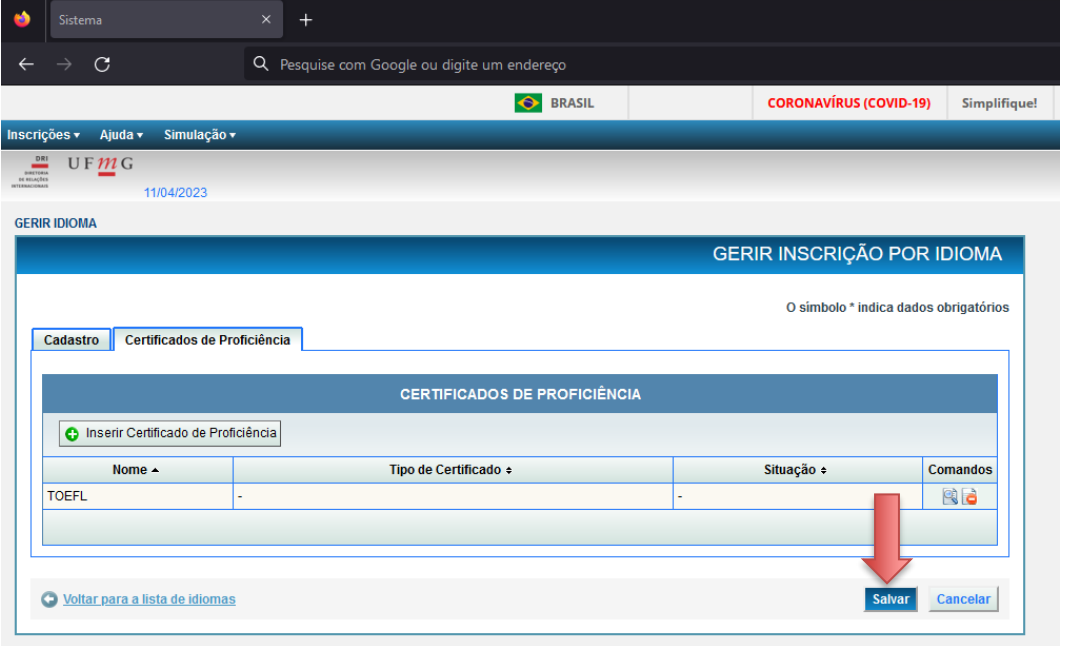

#### **TERCEIRA ETAPA: DOCUMENTOS**

**9º passo** - Na aba "Documentos", você deverá realizar o *upload* da documentação que será avaliada (como participação em palestras e eventos, estágios etc). Para iniciar, clique em "Editar > Adicionar Documentos". Em seguida, selecione o "Tipo de Documento" e o "Nome" do mesmo. Então, escolha o arquivo que deseja fazer *upload*  e clique em "Inserir":

\*Preste muita atenção em qual documento está sendo anexado e sua categoria\*

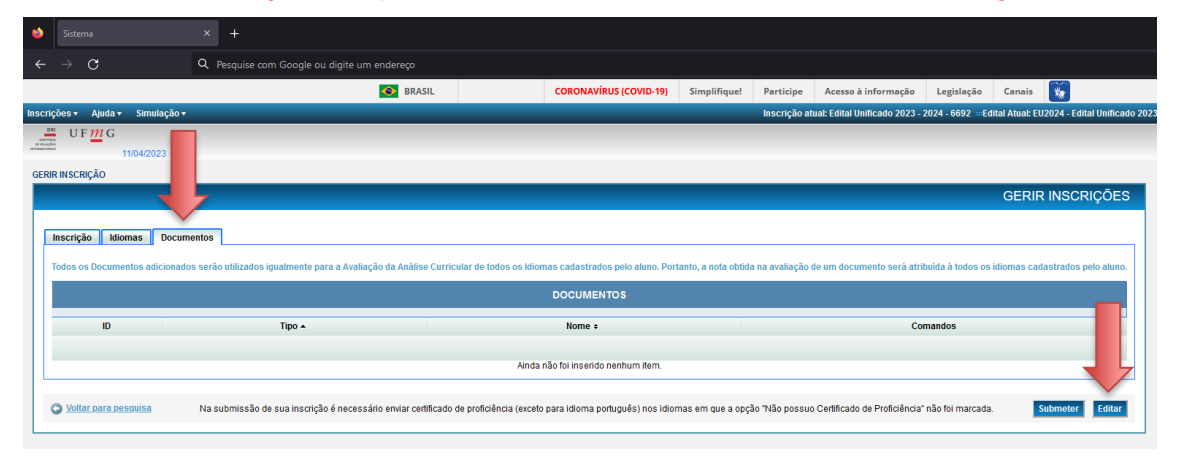

Diretoria de Relações Internacionais Av. Antônio Carlos, 6.627 - Reitoria - Anexo – Térreo - Campus Pampulha - Belo Horizonte - Minas Gerais - Brasil +55 31 3409-4401 | info@dri.ufmg.br | [www.ufmg.br/d](http://www.ufmg.br/)ri

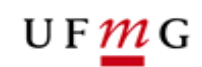

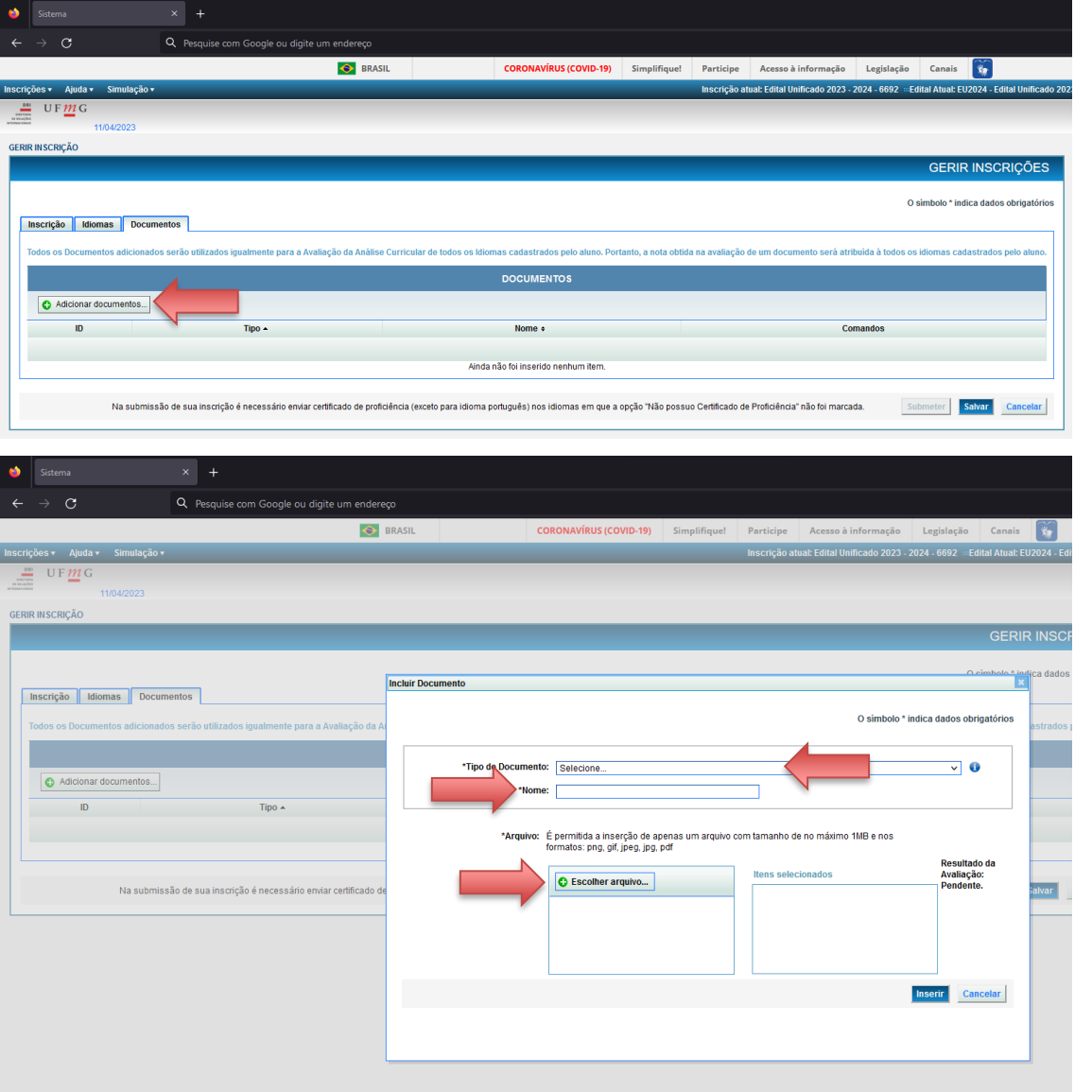

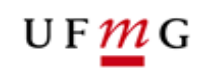

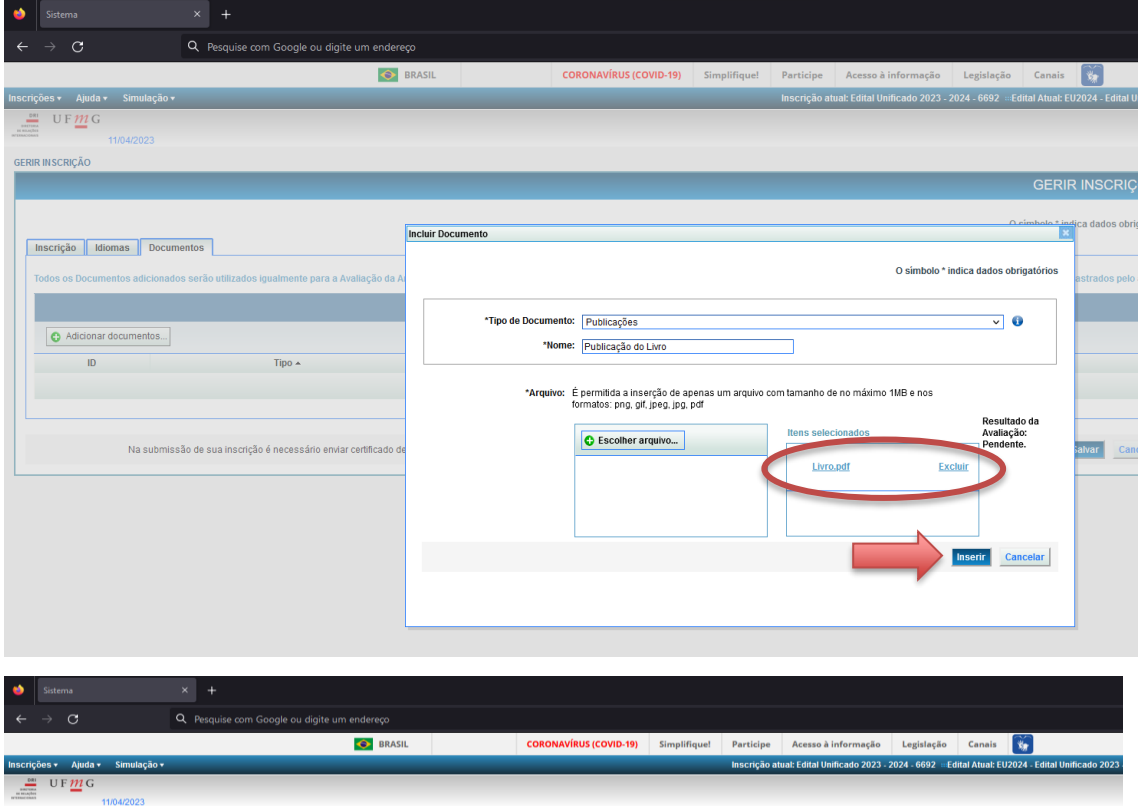

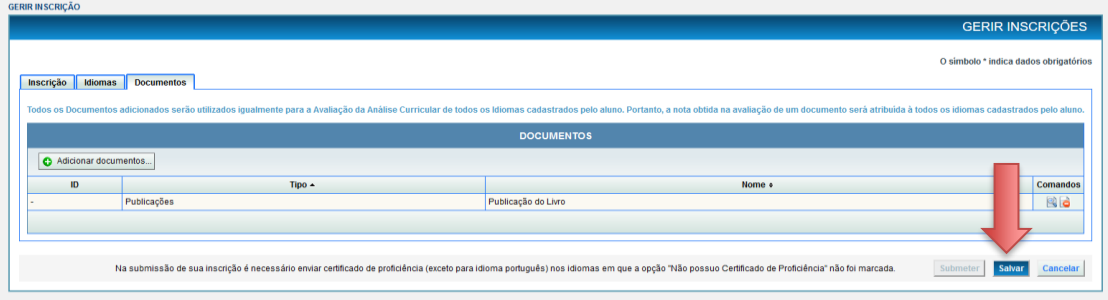

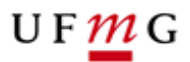

# **QUARTA ETAPA: CONFIRMAÇÃO E ENVIO DA INSCRIÇÃO**

**10º passo** - Para finalizar a inscrição, clique no botão "Submeter"

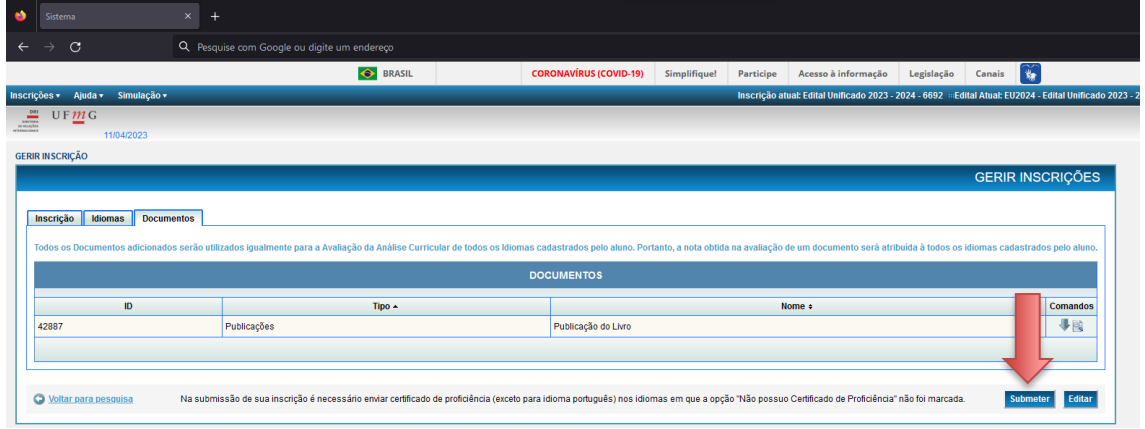

**11º passo** - Irá abrir uma caixa com todo o conteúdo da sua inscrição, tais como os Documentos e Certificados enviados, para conferir clique na setinha azul (<sup>22</sup>) na frente do ícone de Pasta, e confira os dados enviados, tal como o total de arquivos enviados em cada uma das pastas.

Antes de finalizar, é necessário confirmar que "as informações cadastradas são verdadeiras" e aceitar os termos do edital. Para isso, dê o *check* na caixa indicada. Posteriormente, clique em "Confirmar Submissão", para finalizar a inscrição.

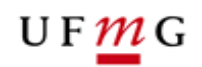

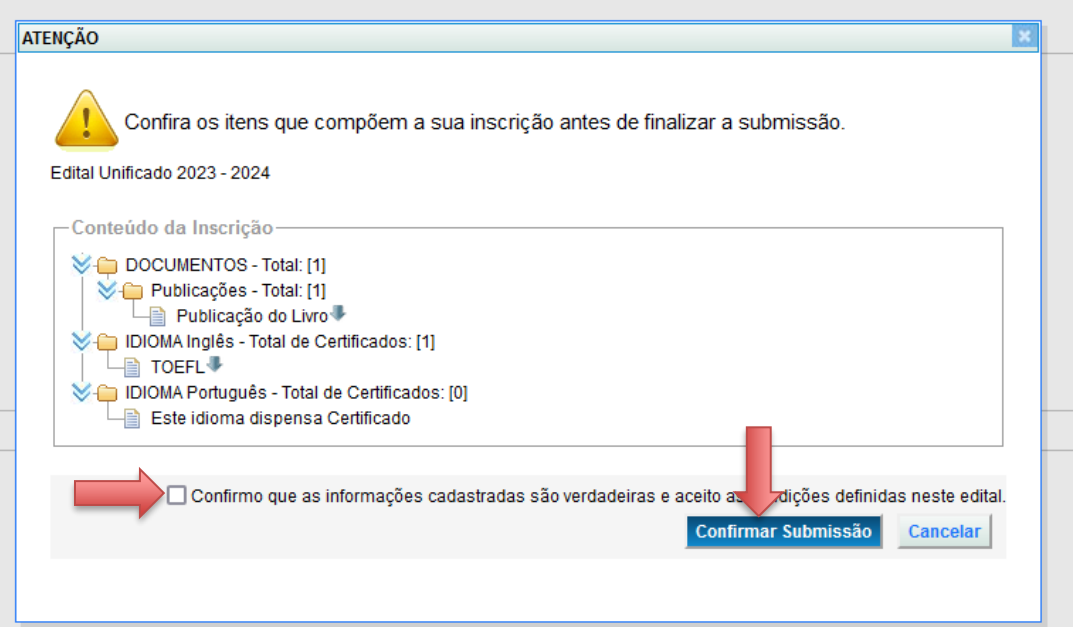

**12º passo** - Por fim, confirme a submissão clicando no botão "OK", e sua inscrição estará concluída.

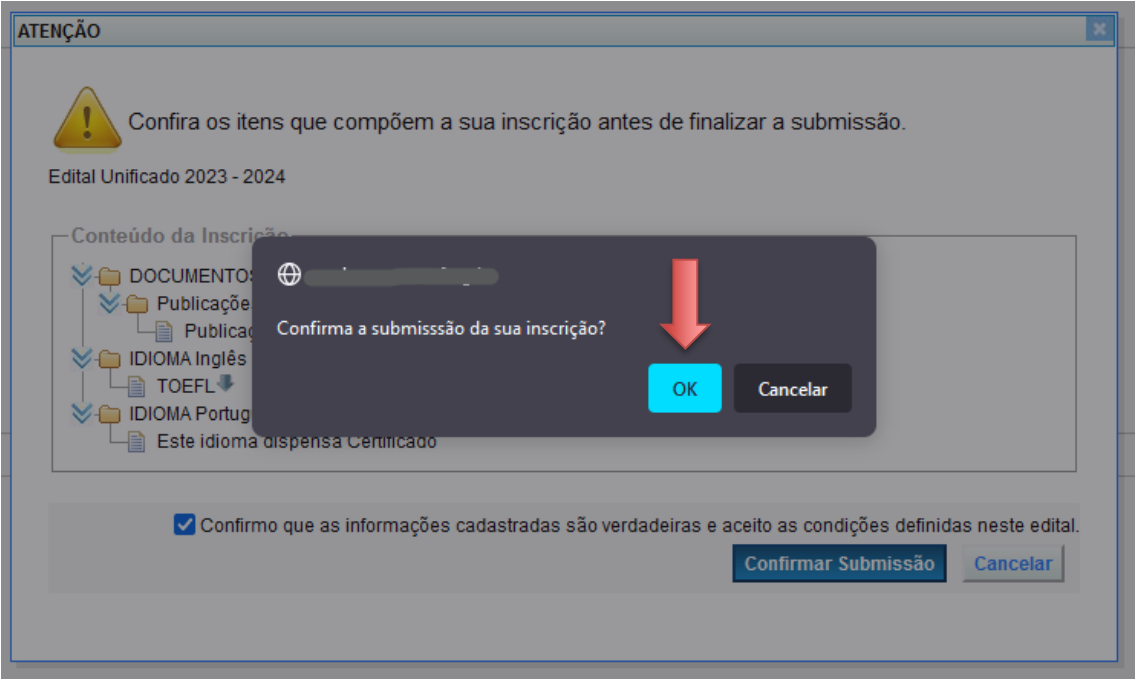

**13º passo** - Após a conclusão da inscrição você deve emitir o comprovante clicando no botão "Comprovante de Inscrição".

**ATENÇÃO**: Caso você reabra a sua inscrição para ajustes, o comprovante perderá

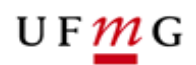

sua validade, devendo ser gerado um novo após a conclusão das alterações e reenvio da sua inscrição.

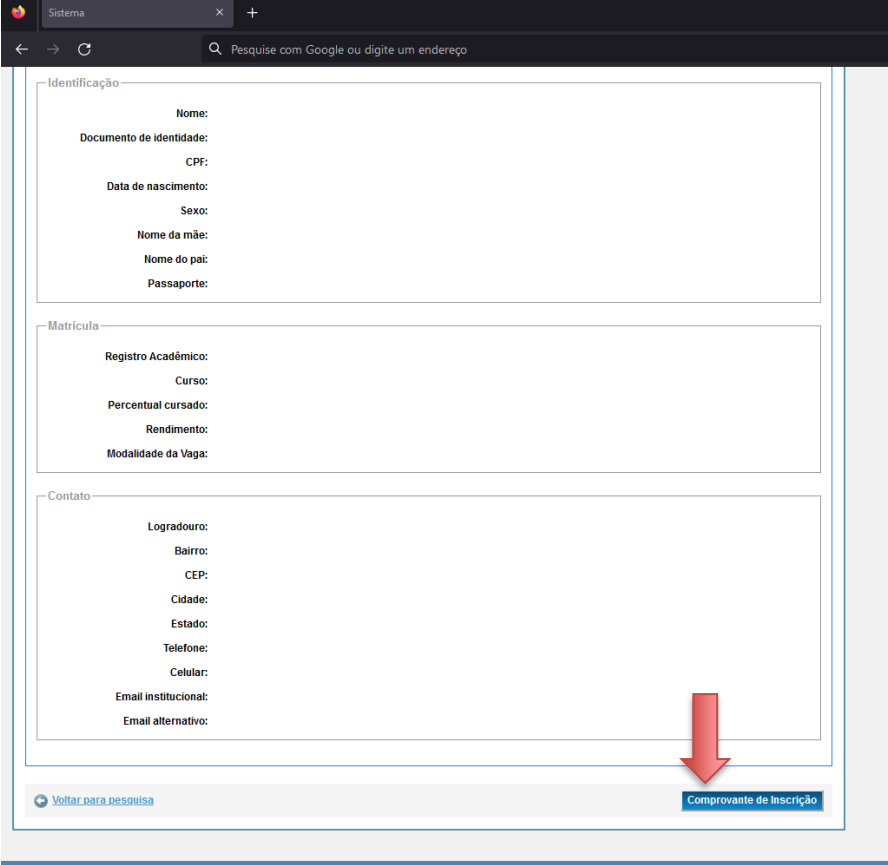

#### $UFMC$

# **QUINTA ETAPA: AJUSTANDO A INSCRIÇÃO**

**14º passo** - Após enviada a inscrição e, ainda dentro do prazo estipulado no edital, é possível ajustar a sua inscrição, adicionando, ou removendo documentação. Para isso,

na página de "Gerir Inscrição", clique no link "Ajustar Inscrição" ( ), conforme apresentado na tela abaixo:

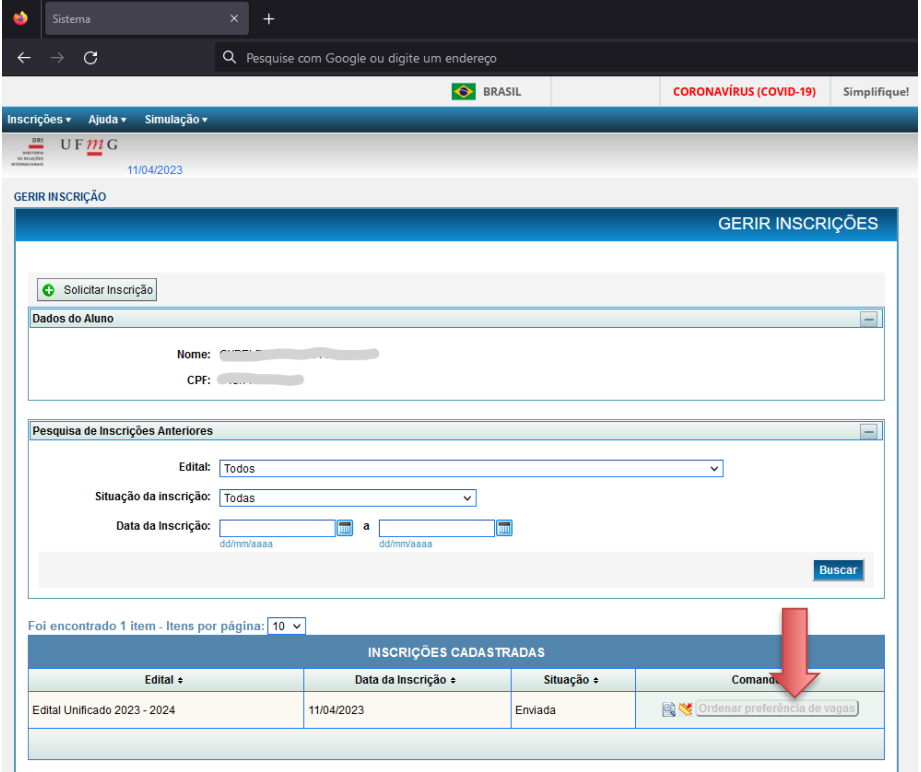

**15º passo** - Confirme se você deseja realmente reabrir a sua inscrição.

**Atenção**: Sua inscrição somente será avaliada quando você a submeter novamente, refazendo a QUARTA ETAPA - CONFIRMAÇÃO E ENVIO.

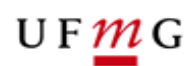

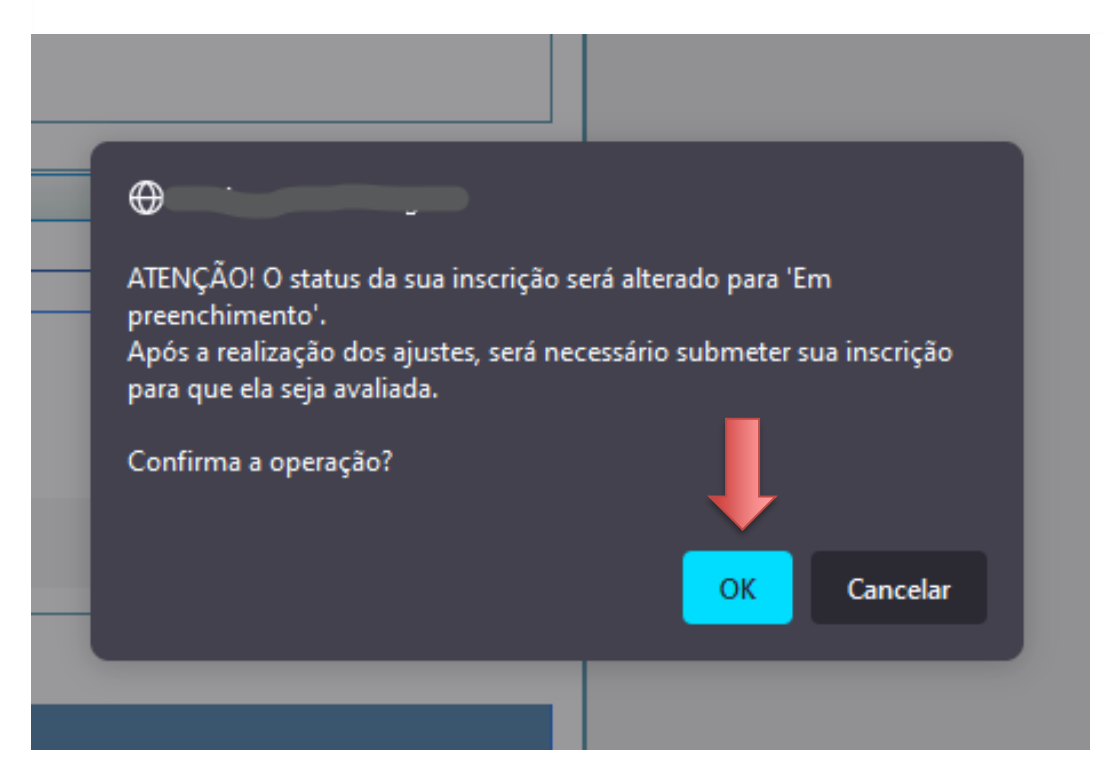

**16º passo** - A partir desse momento, sua inscrição retorna para o status "Em Preenchimento" e você pode refazer os passos descritos nas etapas SEGUNDA: IDIOMAS E PROFICIÊNCIA e TERCEIRA: DOCUMENTOS, para inserir ou remover certificados e documentos. Ao finalizar, é necessário que refaça os passos da etapa QUATRO: CONFIRMAÇÃO E ENVIO, para que sua inscrição seja finalizada e avaliada. **Atenção:** Somente serão avaliadas as inscrições com o status "ENVIADA".